# **CLOVER**

# JET 101LC Cash management System

# 取扱説明書

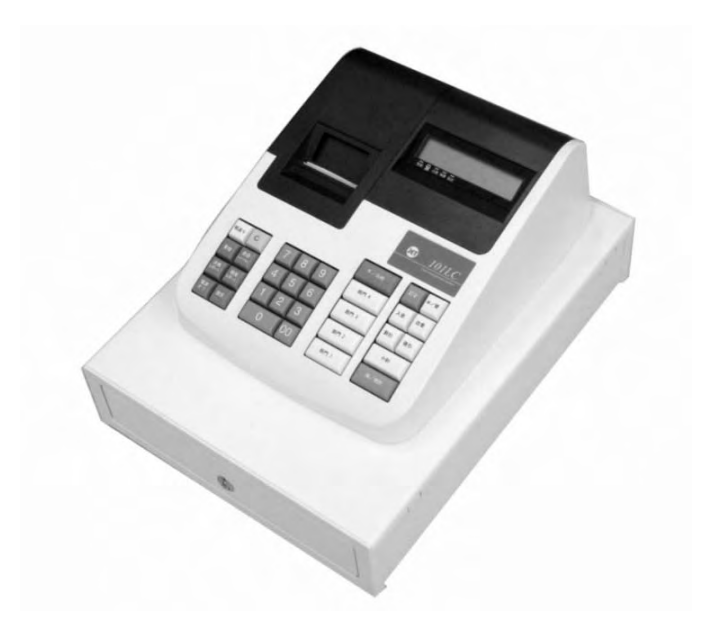

初めてお使いになる場合は、「お使いになる前の準備(11 ページ)」を ご確認下さい。

特徴

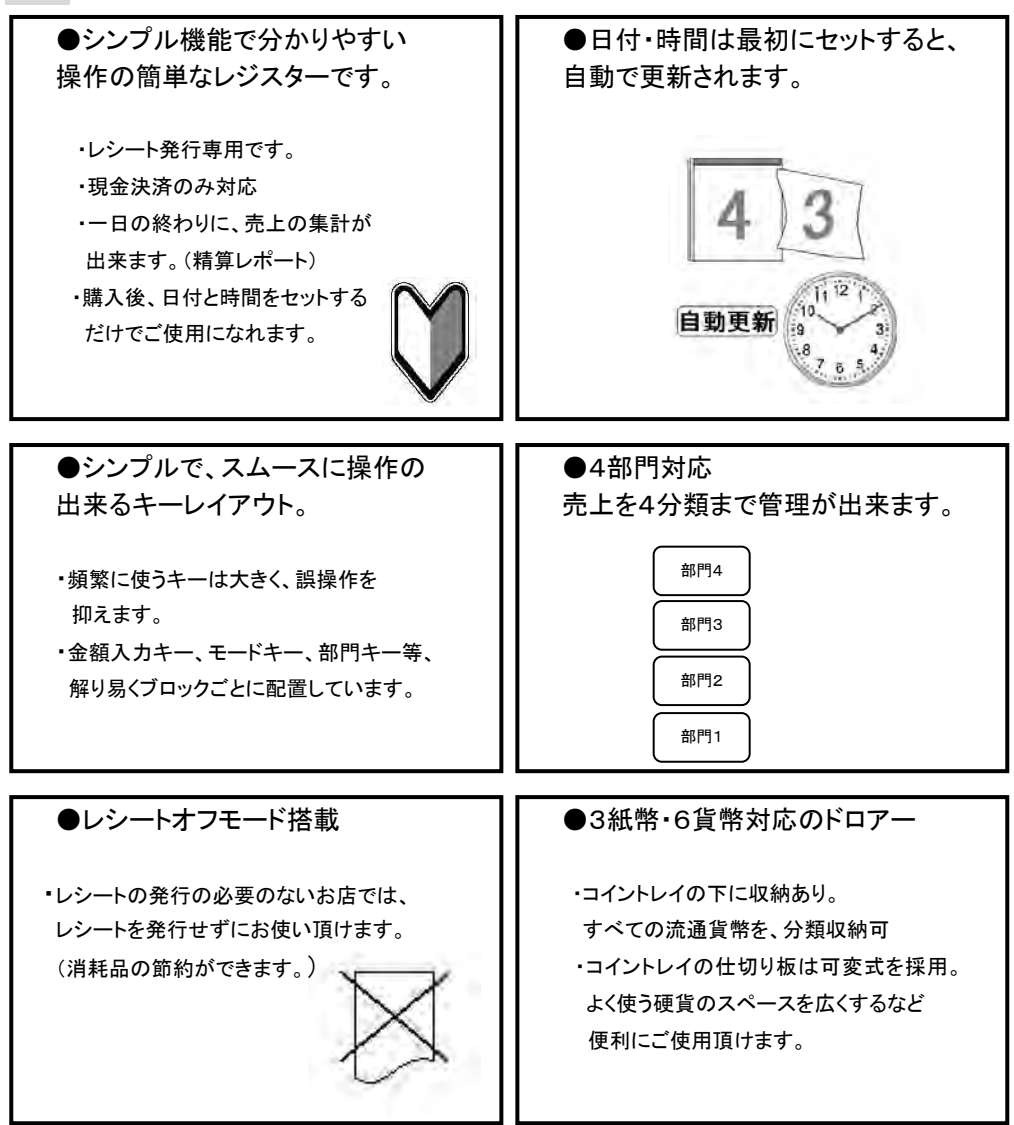

●消費税は「内税」「外税」「非課税」に対応しています。 (※内税と外税の混在は出来ません。) 課税、非課税の設定は、部門キーに設定してお使い頂けます。

# 知りたいことは?

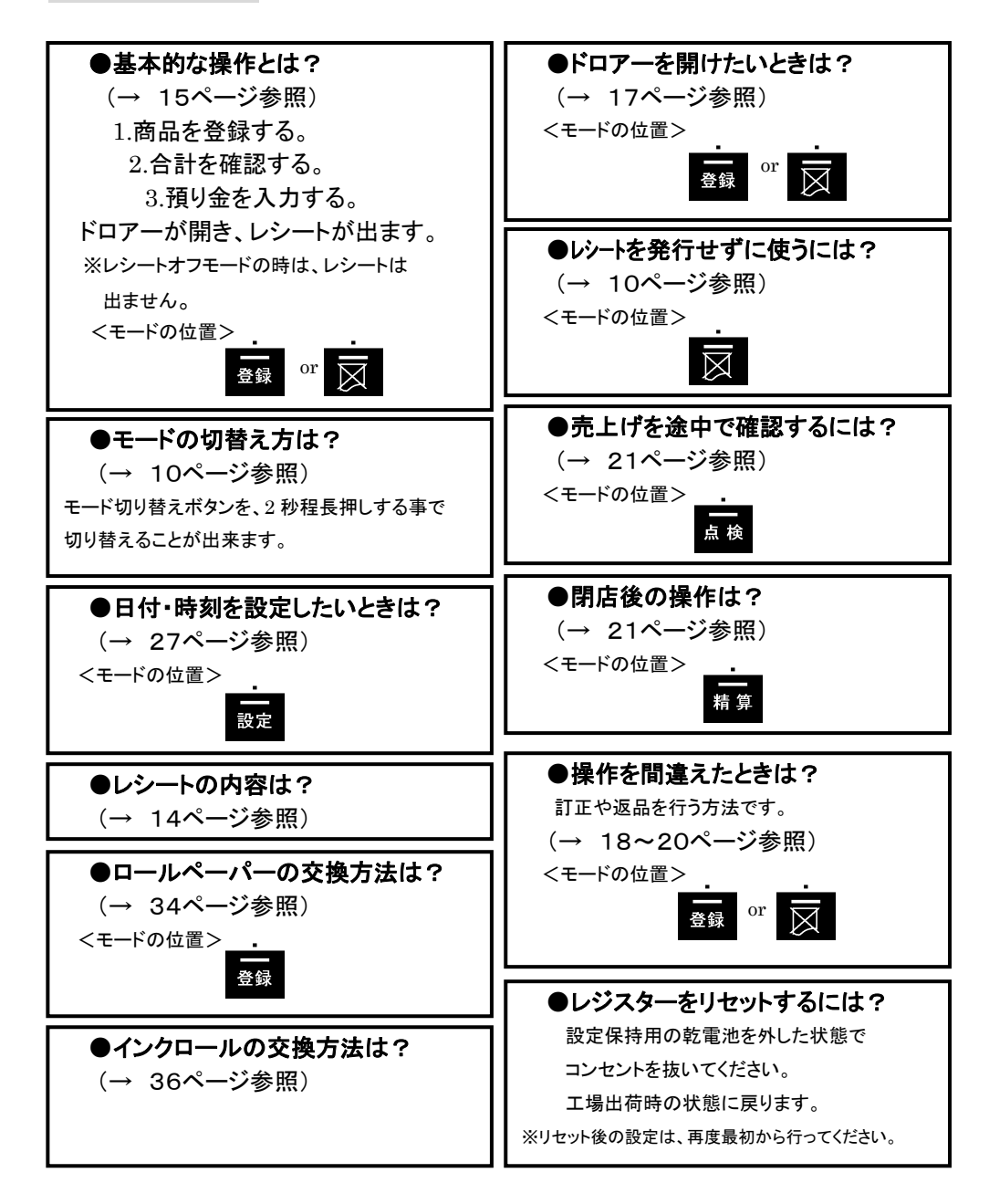

もくじ

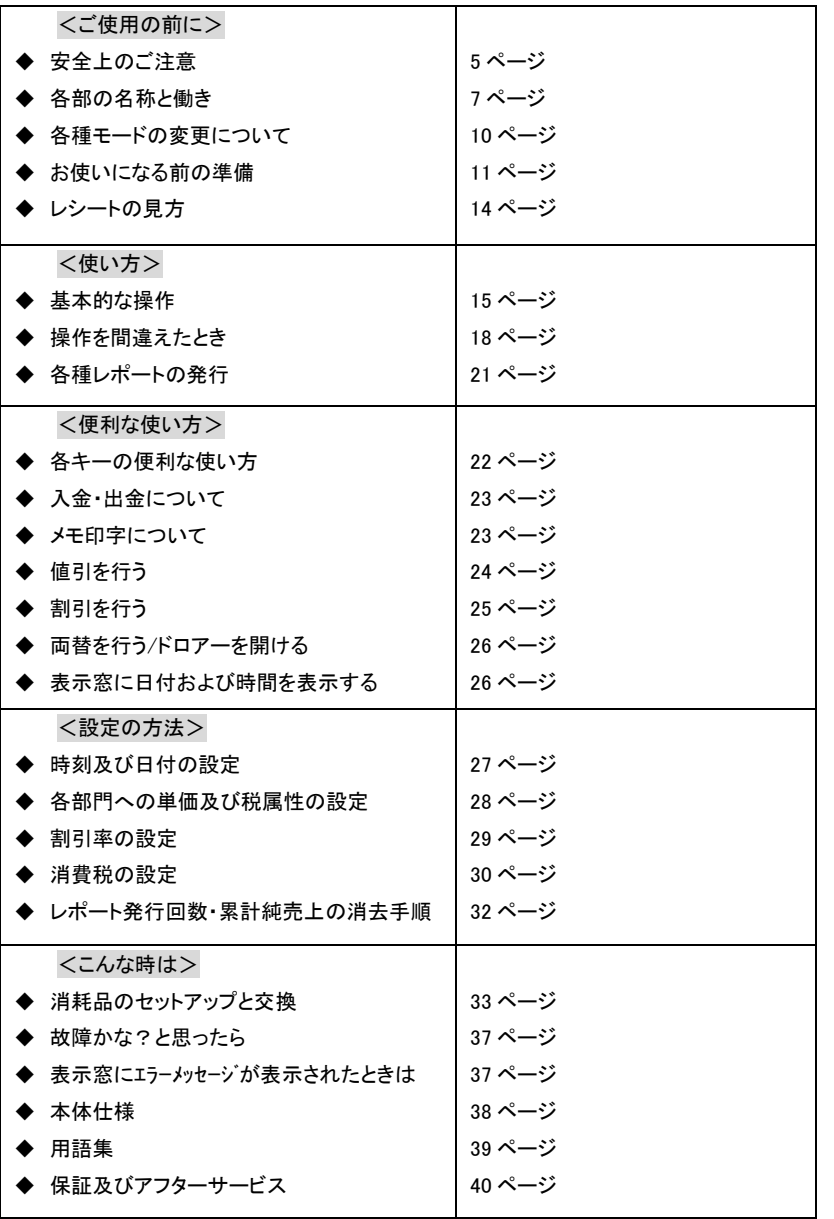

ご使用の前に 使い方 便利な使い方

設定の方法

こんな時は

4

# 安全上のご注意

ご使用前に、この「安全上のご注意」をよくお読みの上、正しくお使いください。

ここに示した注意事項は、製品を安全に正しくお使い頂き、あなたや他の人々への危害や損害を未然に防止する ためのものですので、必ず守ってください。

【警告】と【注意】の意味は以下の通りです。

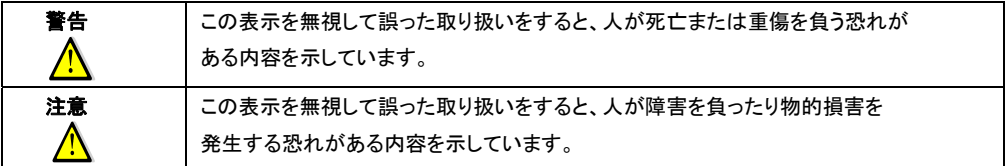

 $\mathbf{A}$ 

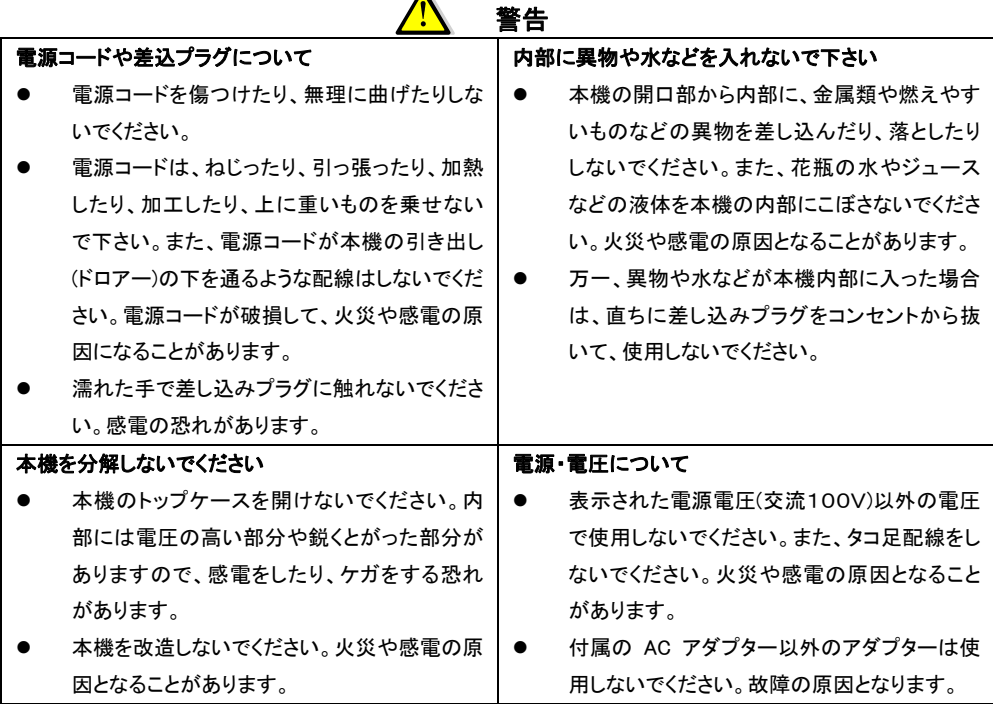

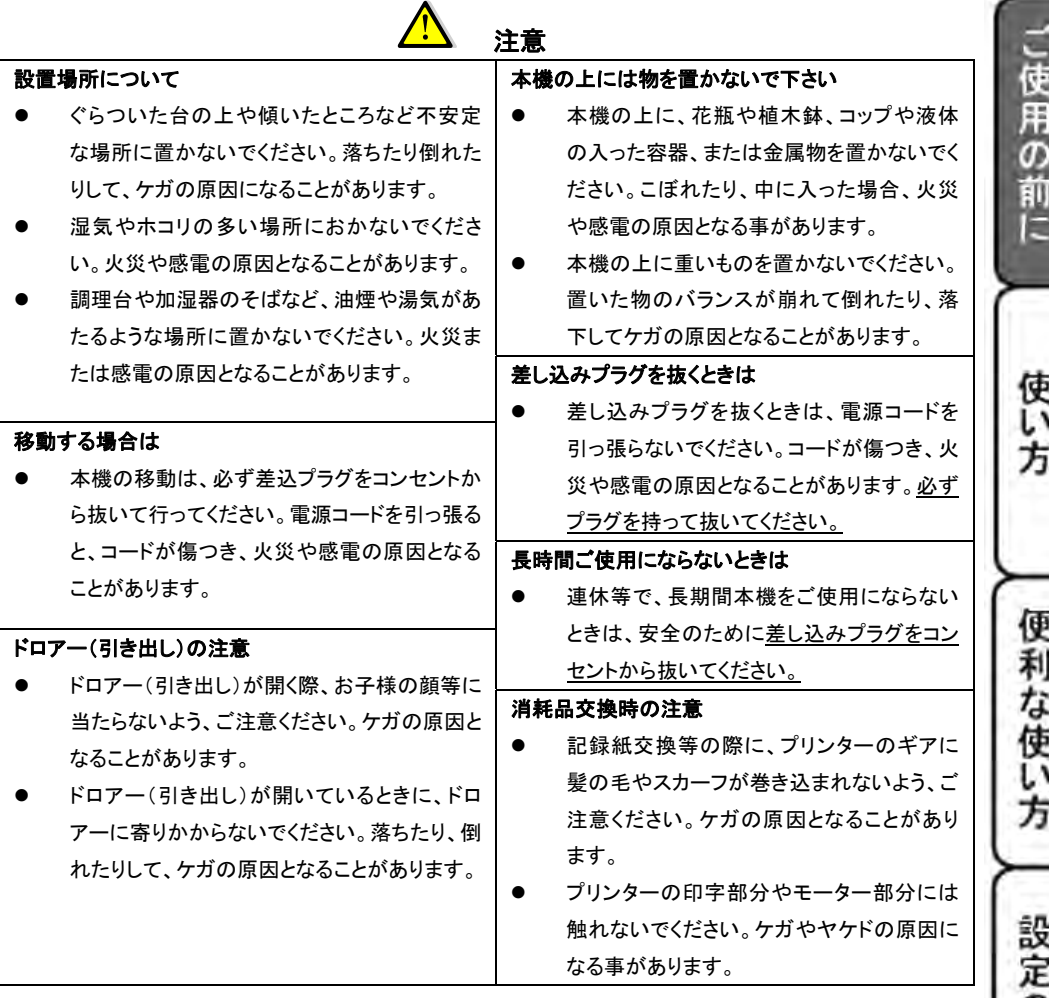

# お願い(必ず守ってください)

- 1. 温度が高くなる場所や、水がかかる所には置かないでください。
- 2. 揮発性の液体でレジスターを拭かないでください。
- 3. 付属品以外のACアダプターを使用しないでください。
- 4. 乾電池は銘柄の違う物を混在して使用しないでください。
- 5. 乾電池は液漏れ等破損のあるものを使用しないでください。

の方法

こんな時は

# 各部の名称と働き

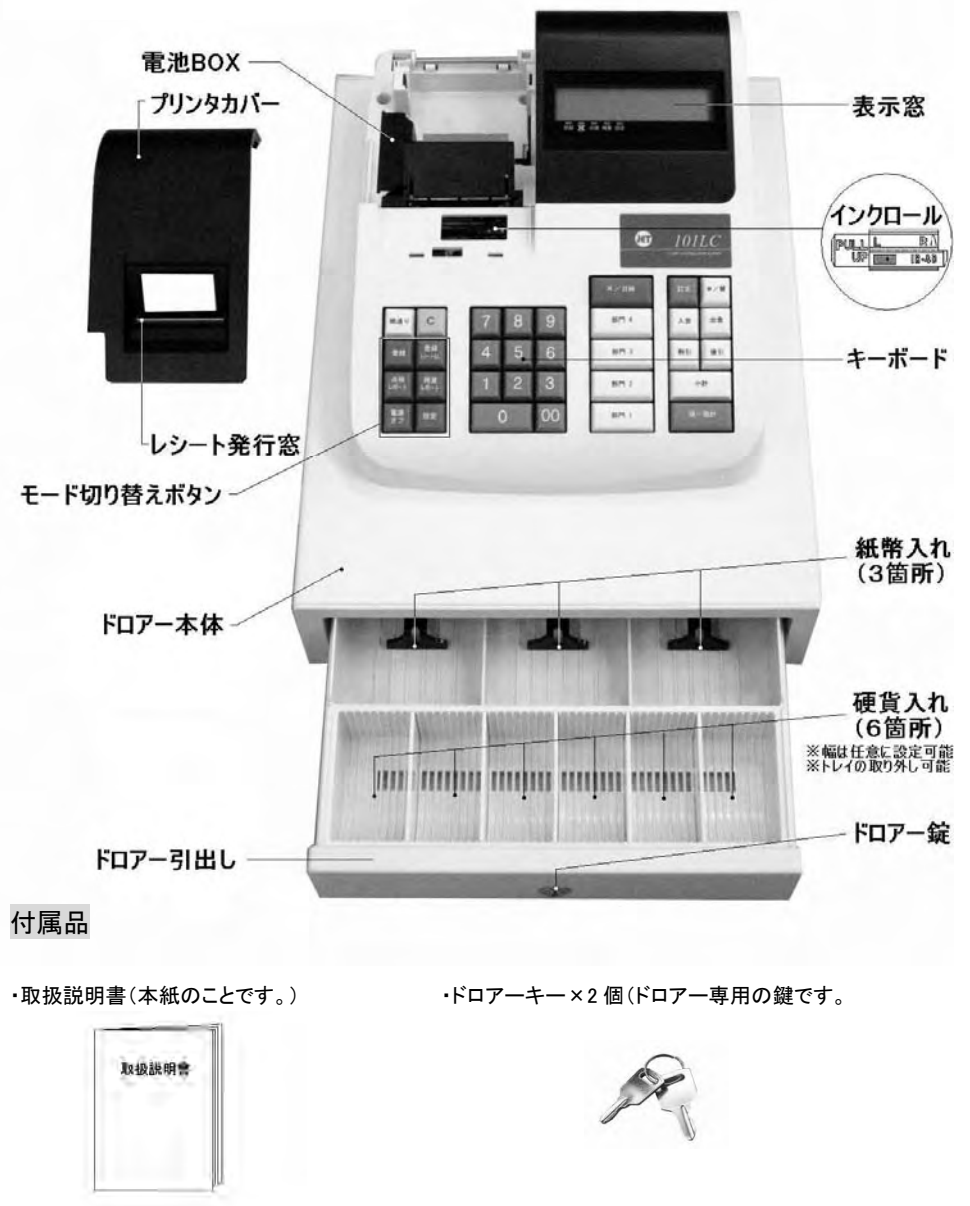

※本製品には、ロールペーパーは付いておりません。

別売の、普通紙タイプ 幅 58 ㎜×外径 80 ㎜以下の物をお使いください。

キーボードレイアウト

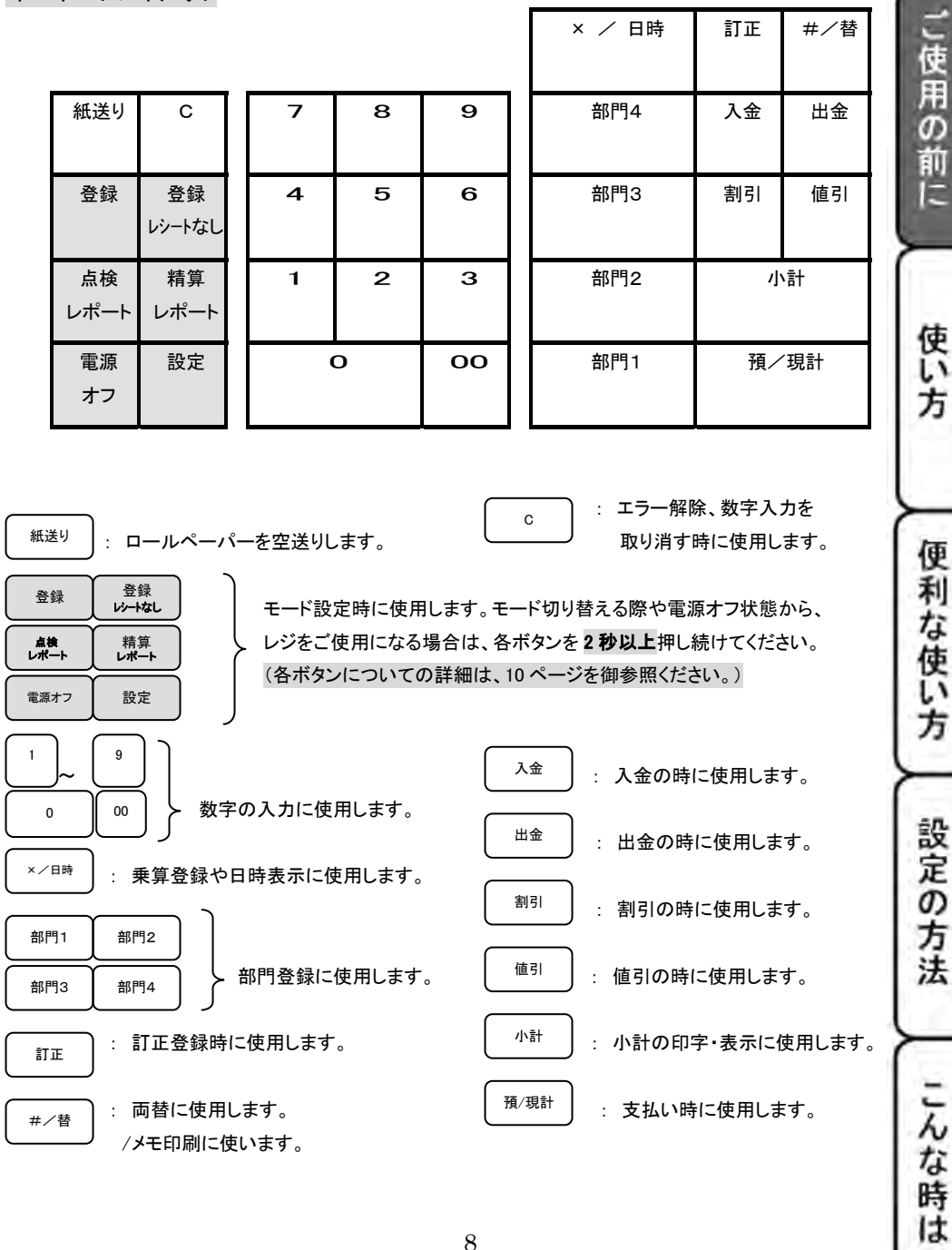

8

## 表示窓の見方

#### <表示窓>

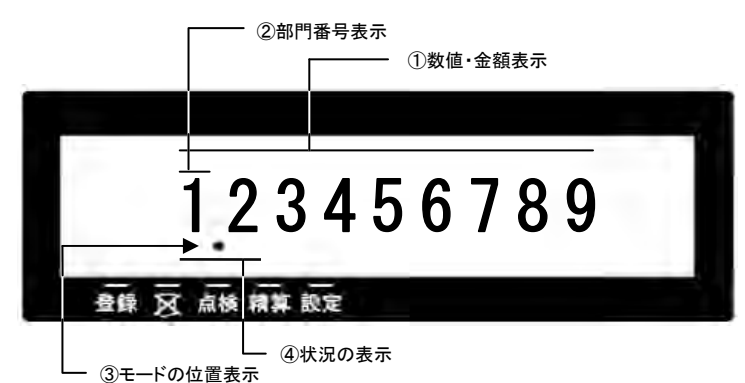

 ①数値・金額表示: 登録金額、数量、数値、合計金額、お釣り、日付、時刻などが 表示されます。

②部門番号表示 : 1~4の部門が表示されます。

③モード位置表示: 「・」 でモードの位置を表します。 (→ 10 ページ参照)

④状況の表示 : 操作状況、エラー等が表示されます。

<表示例>

- 1~ 9 : リピート登録の回数 ※10回以上の時は、下一桁だけ表示します。
	- 5 : 小計
	- C : お釣り
	- : 割引・値引・出金・訂正・返品の操作
	- CA : 現金での支払い

 ※預り金額を入力せずに「預/現計」キーで支払い時に表示されます。 E1~3、PE: エラー (→ 37ページ参照)

# 各種モードの変更について

このレジスターは、モードの切り替えを本体左側に配列されている各種モード切り替えボタンにて行います。 モードを切り替える際には、各ボタンを2秒以上押し続ける必要があります。御注意ください。

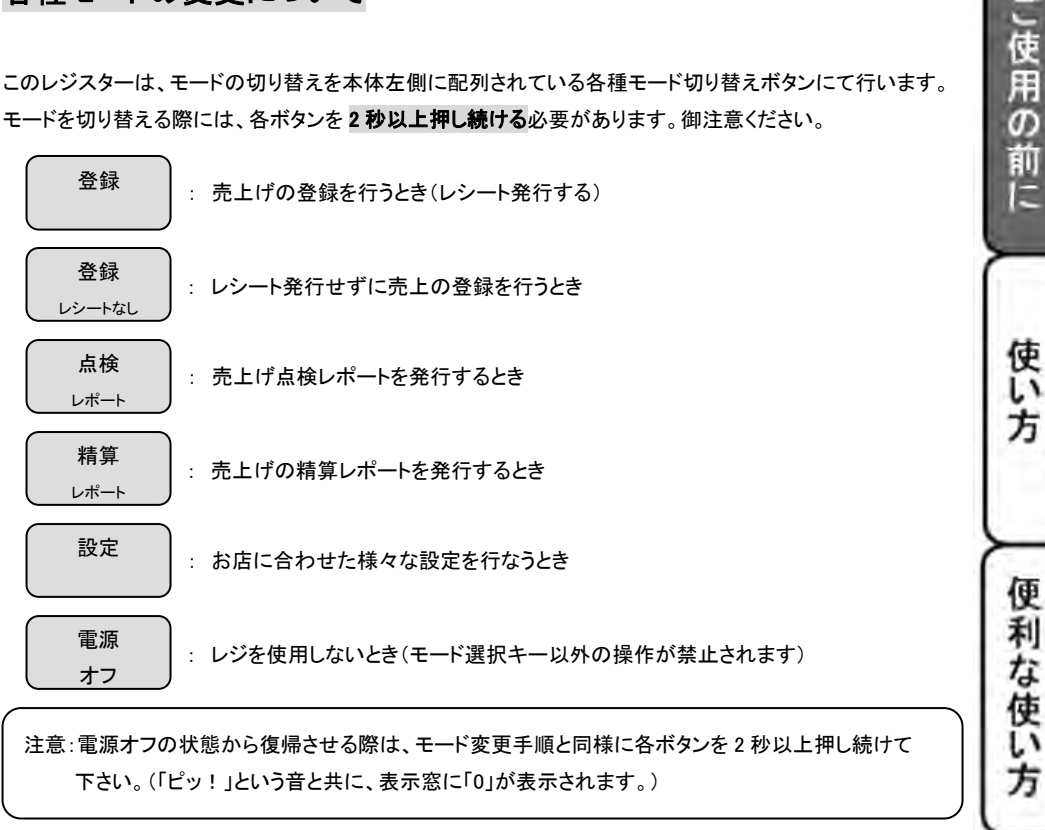

また、現在どのモードで使用中かを判断するには、表示窓の「.」の位置を確認してください。 (例)下記の状態の場合は、「点検レポート」モードで使用中を表しています。

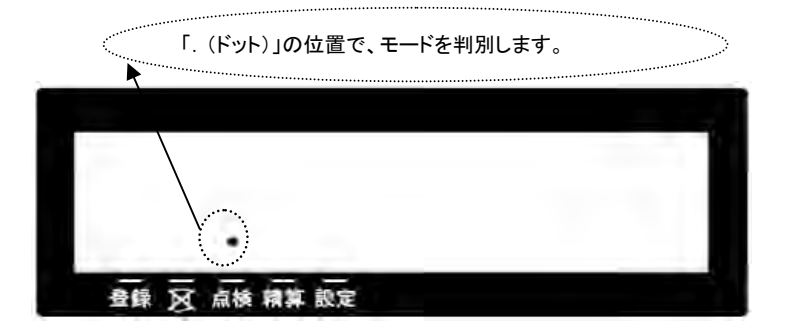

設定の方法

こんな時

は

10

# お使いになる前の準備

「設置手順」

本機を初めてお使いになる場合は、以下の手順に従ってセットして頂くようお願い致します。

- ① 梱包箱の中から、本体を含むすべての付属品を取り出します。
- ② 付属品がすべて揃っているか確認し、本体に貼ってある保護テープを剥がします。
- ③ 本体を設置場所に(平らな設置場所)に置いた後に、家庭用コンセントにプラグを差し込みます。
- ④ 乾電池(単 3 型×3 本:別売り)をセットします。 (乾電池は、必ずコンセントを差し込んだ後にセットしてください。)
	-

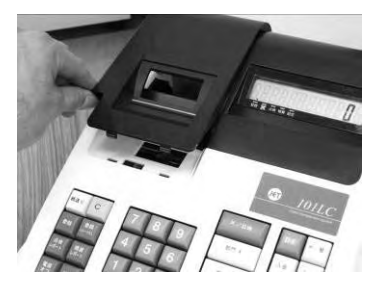

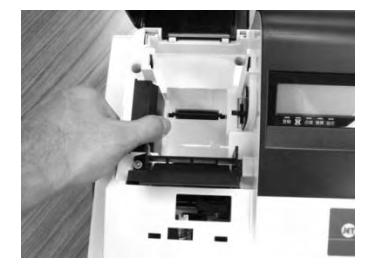

1.プリンターカバーを開けます。 3.乾電池 3 本を、⊕ ⊖ に注意してセットします。

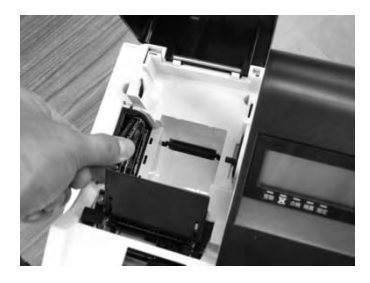

2. フタを矢印方向に移動し、取り外します。 4. 手順 2. と逆の要領でフタを取り付け完了です。

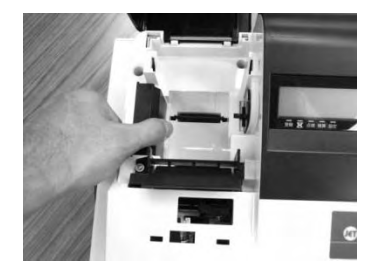

⑤ ロールペーパーを取り付けます。

しておきます。(中央部を凸型に) アンチャング 来ます。

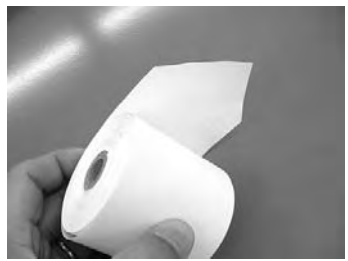

2. ロールペーパーの先端を、用紙挿入口の奥の金属 4. 図のようにカット刃の隙間にロールペーパーの 枠上に差し込みながら「紙送り」キーを押します。 先端を通し、プリンターカバーを閉じて完了です

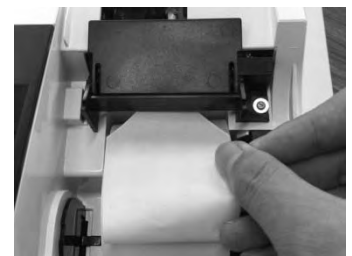

 (画像は、プリンター背面部から見たものです) ※ロールペーパの向きは、右図をご参照の上、セットしてください。 逆向きの場合、プリンタに不具合が生じる可能性があります。

1. 事前にロールペーパーを図のようにカット 3. 図の位置よりロールペーパーの先端が出て

)使用の前に

使い 方

便利な使い方

設定の方法

しんな時

ΙŦ

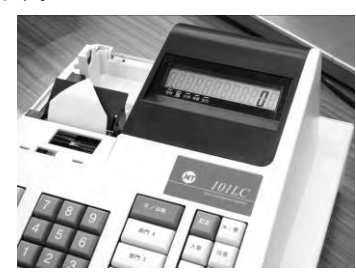

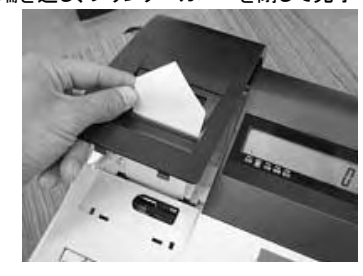

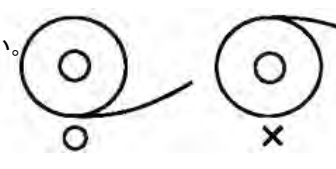

⑥ 日付と時刻を設定します。

初めてコンセントにプラグを差し込んだ場合、モードは「設定モード」に固定されており、自動的に 日付入力設定と時刻入力設定を促す仕様となっております。

液晶画面には、「00-00-00」と表示されますので、西暦の下二桁を入力し、続いて月、日を入力します。

例)2010 年 8 月 21 日ならば、 10 08 21 と入力してください。

6 桁の数字を入力後に、 #/替 キーを押して、設定を確定させてください。

日付の設定が終了すると、そのまま時刻の設定になります。

液晶画面には、「00-00」と表示されますので、現時刻を 24 時間制にて入力します。

例)午後 2 時 5 分ならば、 14 05 と入力してください。

4 桁の数字を入力後に、 メ/日時 | キーを押して、設定を確定させてください。

# ⑦ 必要に応じて、下記を設定します。

- 部門単価及び税属性 (→ 28 ページ参照)
- 割引率(%)の設定 (→ 29 ページ参照)
- 消費税の設定 (→ 30 ページ参照)
- ⑧ 「電源 OFF」ボタンを押し続け、一旦電源を切った後に、「登録」または「登録レシートなし」の ボタンを押し続けて、電源を ON してください。(登録モードで電源が入ります。)

⑨ これでレジスターが使用できる状態になります。

~ 参考 ~

消費税の計算方式について

消費税の計算方式には、下記 3 点の課税方式があります。

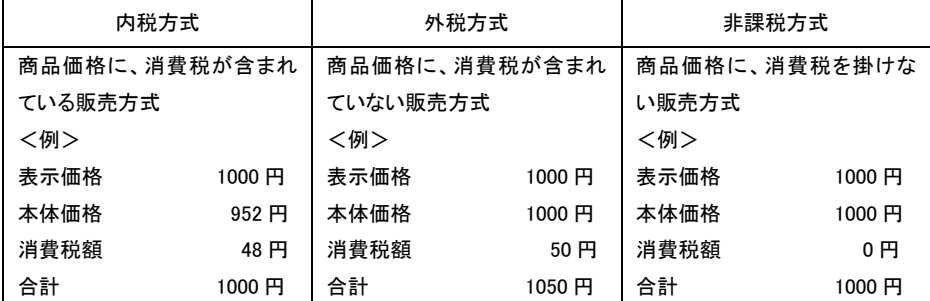

本機は、購入時に「内税方式:消費税 5%」に設定されております。

(円未満は、四捨五入処理しています。)

#### 点検及び精算レポートの印字項目の内訳について

総売上合計「#ST」=純売上合計「ST」+値引合計「ー」+割引合計「ー%」+訂正登録合計「VD」

純売上合計「ST」=部門登録合計「1~4」ー値引合計「ー」ー割引合計「一%」(+税合計「1TX」:外税時)

現金残高=純売上合計「ST」+入金合計「+\*」―出金合計「―\*」

# レシートの見方

レシートには、商品の登録内容などが印字されます。 消費税の設定(内税/外税 、課税、非課税の設定)によって、印字される内容は異なります。 <レシート例> ※内税5% 部門4は非課税設定

ご使用の前に

使い

ĵ,

便

利な使い方

設定の方法

こんな時

戌

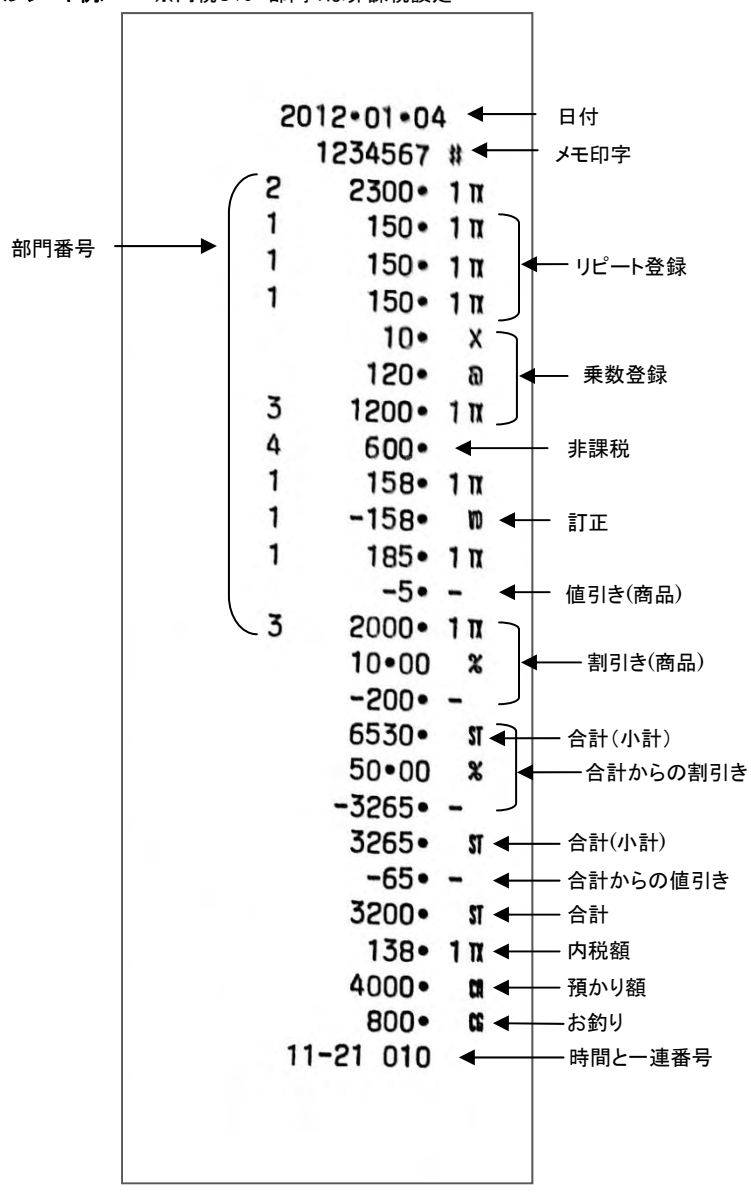

14

# 基本的な操作(1/2)

これらの登録をするときは、モード切り替えボタンの「登録」を数秒間押し続け、液晶画面の「登録」の 上部に「・」が点灯している事を確認してください。 ここでは、基本的なレジの操作について次の場合に分けて説明します。

- 1品の商品をお買い上げの時
- 2品以上の商品をお買い上げの時
- 同じ商品を数多くお買い上げの時
- 複数の商品を複数お買い上げの時
- ドロアーを開けるときまたは両替するとき

#### 本書の例について

 本書では、【税率 5%の内税方式(円未満四捨五入)】の場合を例に説明しています。 ここでの印字例は【登録】に設定している場合の例となります。

## 1品の商品をお買い上げのとき

1品の商品をお買い上げのときの操作を説明します。

<例>

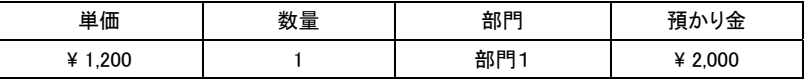

<手順> インファイル しょうしょう しょうしょう しょうしょう しょうかい イロ字例>

1. 商品の単価と部門キーを押します。

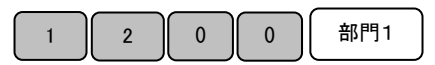

2. 小計キーを押します。

小計

١

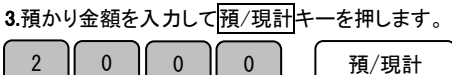

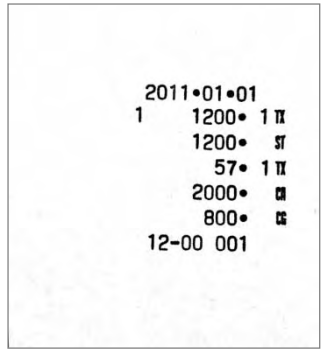

2品以上の商品をお買い上げのとき

複数の商品をお買い上げのときの操作を説明します。

<例>

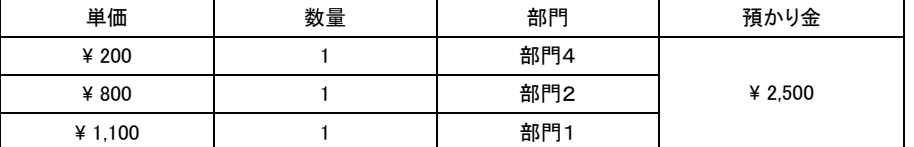

<手順>

#### 1. 商品の単価と部門キーを押します。商品の数だけ操作を繰り返します。

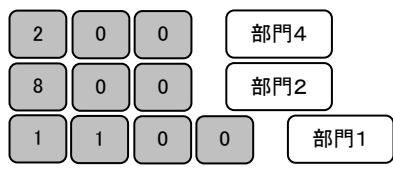

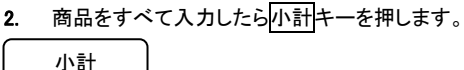

3. 預かり金額を入力して預/現計キーを押します。 2 || 5 || 0 || 0 || || 預/現計

## 同じ商品を複数お買い上げのとき

同じ商品を複数お買い上げのときの操作を説明します。

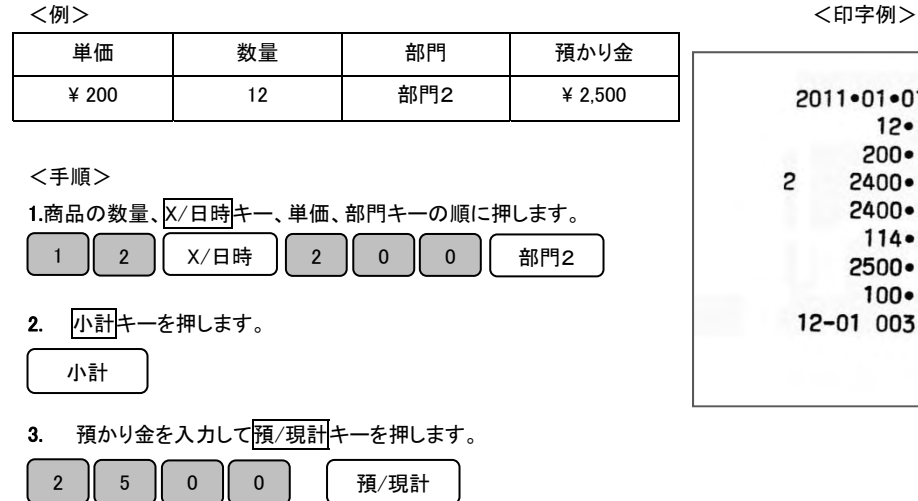

<印字例> 2011-01-01 」使用の前に

使い方

便

利な使い方

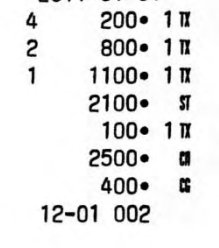

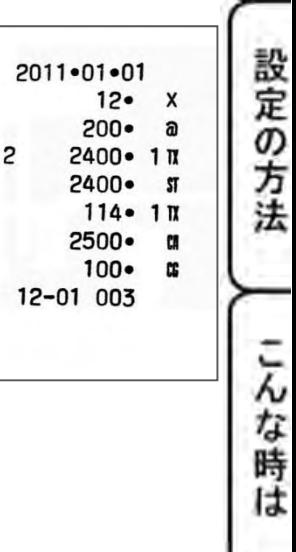

# 基本的な操作(2/2)

# 複数の商品を複数お買い上げのとき

複数の商品を複数お買い上げのときの操作を説明します。

<例>

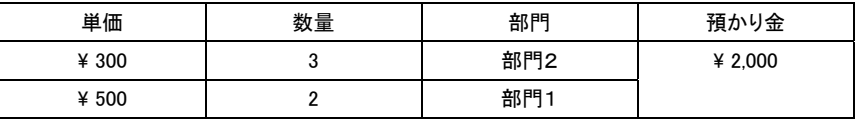

<手順>

1. 商品の単価と部門キーを押します。 インスタイン イロ字例>

商品の数量の数だけ部門キーを繰り返します。

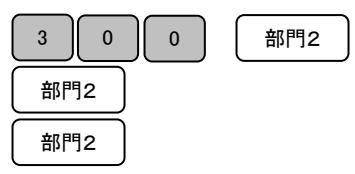

2. 別の商品の単価と部門キーを押します。 この商品の数量の数だけ部門キーを繰り返します。

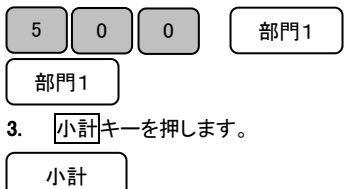

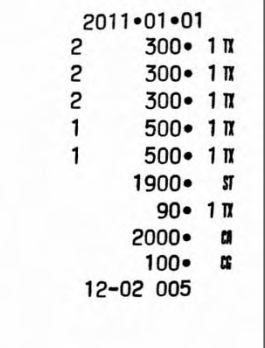

4. 預かり金を入力して預/現計キーを押します。

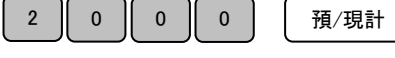

#### (注)リピート回数は、10 回以上の時は、下一桁だけ表示します。

#### ドロアーを開けるとき、または両替するとき

ドロアーを開ける時または両替するときの操作を説明します。 <印字例> ドロアーを開けるのと両替するのとは同じ操作です。

#### <手順>

#/替

#/替キーを押します。ドロアーが開きます。

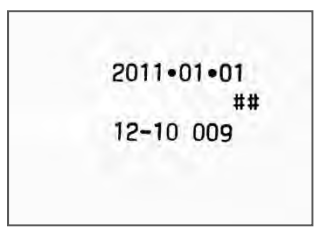

# 操作を間違えたとき(1/3)

ここでは、操作を間違えたときの操作方法について、次の場合に分けて説明します。

- ・ 部門キーを押す前に訂正するとき
- 部門キーを押した後に訂正するとき
- 売上げた後に訂正(返品)するとき

金額や数量をレジスターに入れる為に17~9、0および00の数字キーを押すことを【置数】といいます。 置数は、レジスターの表示窓に表示されているだけで、内部にはまだ記憶されていません。 また、X/日時キーを押したときの数量も記憶されていません。置数のあとに部門キーなどの命令キーを 押すとそのときの金額が記憶されます。記憶に入る前の数値は C キーで消します。 記憶に入ってしまった金額は エキーで消します。

使用の前に

使い

便

利な使い方

設定の方法

こんな時

ľİ

## 部門・取引キーを押す前に訂正する

部門キー・取引キーを押す前に訂正するときの操作を説明します。

## ポイント:部門・値引・割引・預/現計キーを押す前は、全て C キーで訂正できます。

<例>

以下の表の各操作時(①~④)に間違えたときの手順を説明します。

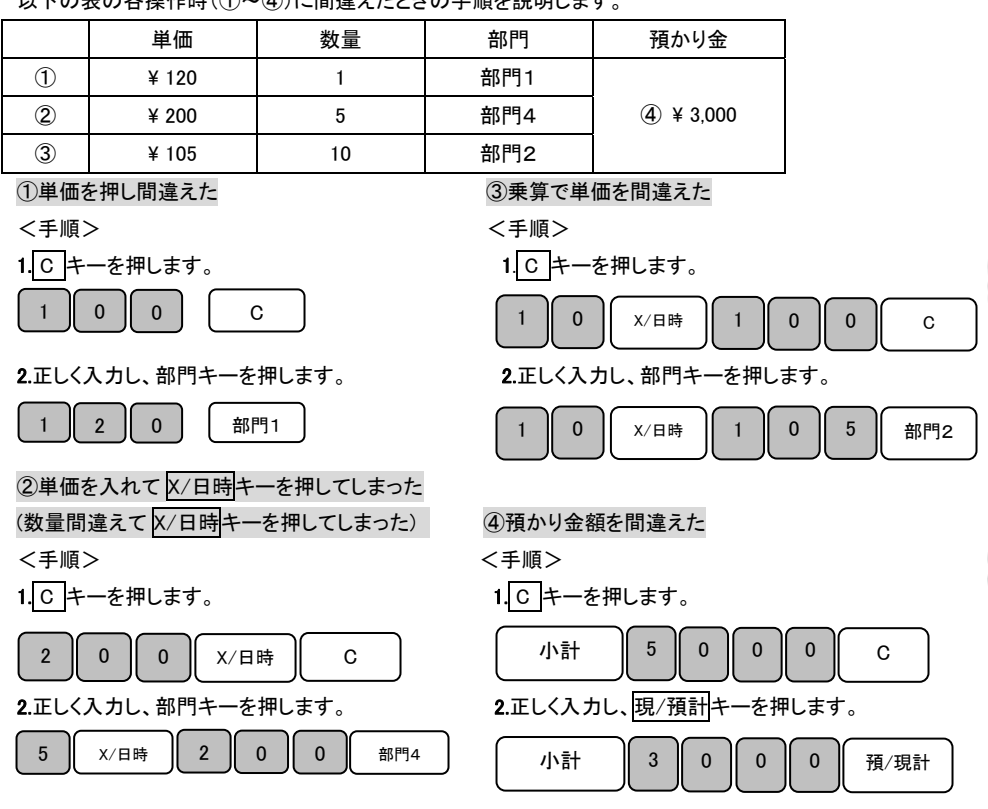

# 操作を間違えたとき(2/3)

部門キーを押した後に訂正する。

部門キーを押した後に訂正するときの操作を説明します。

## ポイント:部門キーを押した直後は、訂正キーで修正できます。

<例>

以下の表の各操作時(①~②)に間違えたときの手順を説明します。

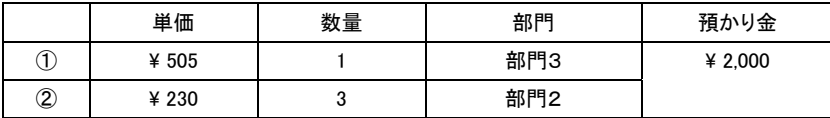

#### 10単価を間違えて部門キーを押してしまった。 インファイン イロ字例>

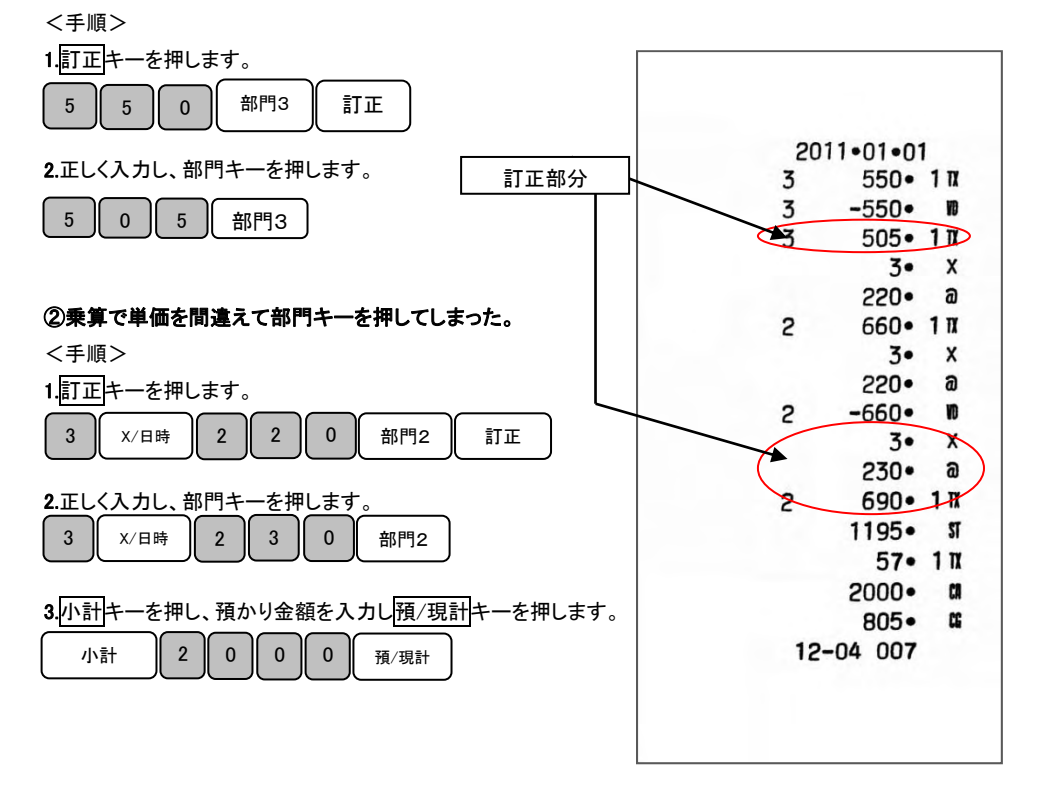

# 操作を間違えたとき(3/3)

売上げた後に訂正(返品)する。

一度売上げを行った後に訂正(返品)するときの操作を説明します。

# ポイント:売上げ後の訂正(返品)は、訂正キーを押してから登録を行います。

<例>

以下の表の各操作時(①~②)に間違えたときの手順を説明します。

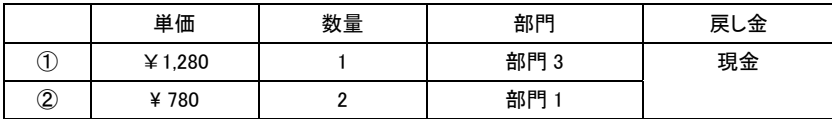

<印字例>

こ使用の前に

使い ŗ

便利な使い方

設定の方法

こんな時

li

#### <手順>

1.訂正キーを押して、単価、部門の順で登録します。

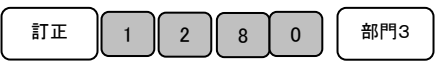

2. 訂正キーを押して、個数×単価、部門の順で登録します。

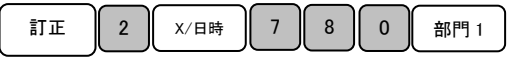

## 3.預/現計キーを押します。

預/現計

 $\overline{1}$ ļ

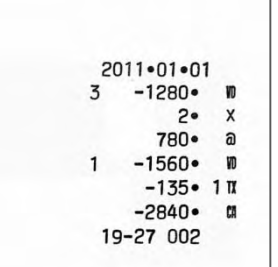

# 各種レポートの発行

ここでは、各種レポートを発行する方法について説明します。

これらの設定をするときは、モード切り替えボタンの「点検レポート(精算レポート)」を数秒間押し続け、 液晶画面の「点検(精算)」の上部に「・」が点灯している事を確認してください。

「点検モード」では、レポートを発行するのみで、「精算モード」ではレポートの発行を行った後に、

それまでの売上げ登録をリセットします。

必要に応じて、使い分けてください。

<手順> 預/現計 キーを押します。

※レポート発行回数と累計純売上は、消去されずに加算されます。

(消去手順 →32ページ参照)

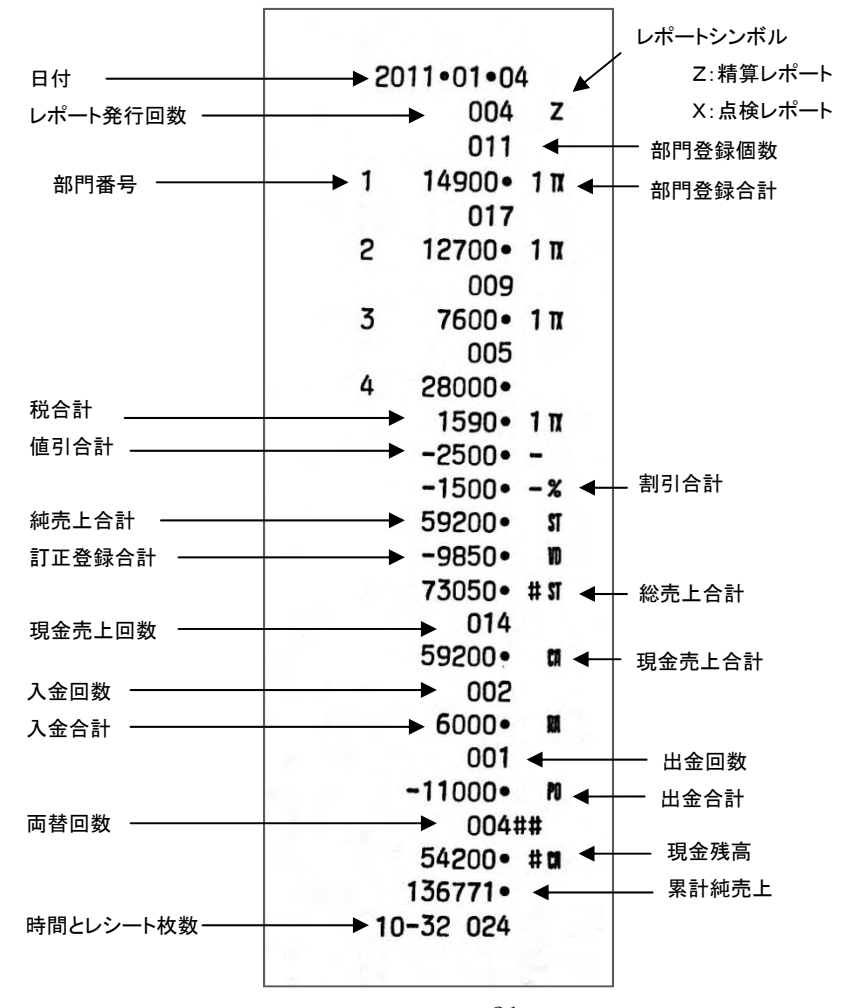

印字項目の内訳については、 13 ページを御参照下さい。

# 各キーの便利な使い方(1/2)

部門キーに単価設定してある商品をお買い上げの場合 事前に部門キーに単価を設定しておくと、部門キーを押すだけで登録が可能です。 ここでは、その操作方法につき説明します。

<例>

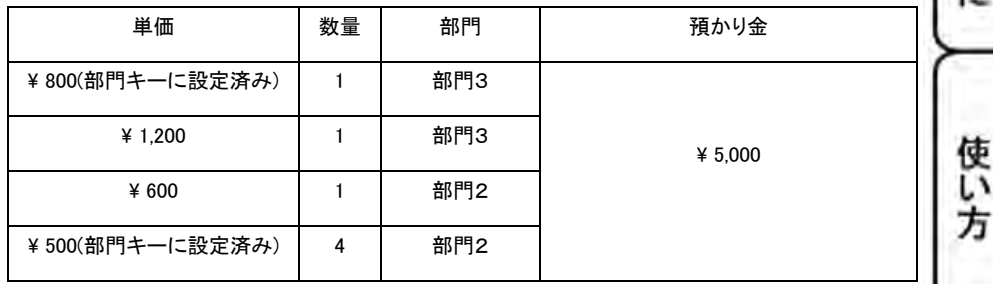

<手順> しょうしょう しょうしょう しょうしょう しゅうしょう しゅうしょく 印字例>

800• 1Ⅲ

1200+ 1N  $600 - 1$  II

> 4.  $\mathbf{x}$  $500 - a$

2000• 1 ™  $4600 -$ 

 $301 - 1 \pi$  $5000 -$ 

 $400$ œ

ST.

 $\alpha$ 

使用の前

便利な使い方

設定の方法

こんな時

ば

1..単価設定済みの商品は部門キーだけを押し、設定されていない

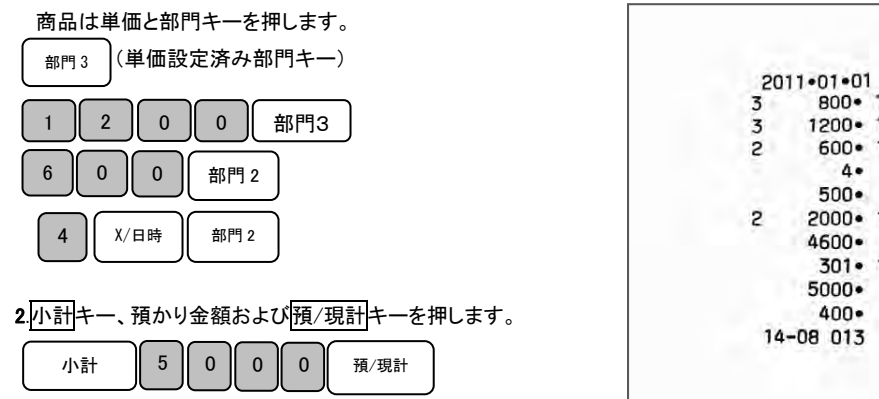

部門キーに単価が設定されていても、単価を入力してから部門キーを押すと、 設定されている単価は消えることなく、入力された単価で登録されます。

(参照)部門キーへの単価設定の仕方は、28 ページを御参照ください。

## 売上に関係ない現金をドロアーに入れる

つり銭用の小銭や貸し売り代金の受け取りなど、売上ではない現金をドロアーに入れる ときには、入金キーを用います。(現金残高に登録されます。)

つり銭用として、8,000円を補充する。

<手順>

入金する金額を入力し、入金キーを押します。

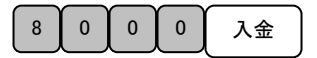

 $2011 - 01 - 01$  $8000 -$ **RA** 12-06 002

## 売上に関係ない現金をドロアーから出す

集金やドロアーが一杯になったときなど、売上(お釣りや両替など)ではない現金を ドロアーから出すときには、出金キー用います。(現金残高に登録されます。)

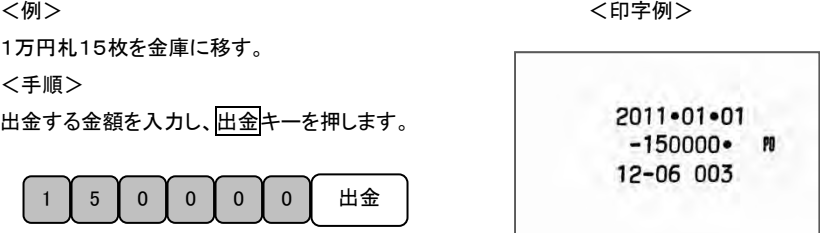

### 売上に関係ない数字を印刷する(メモ印字)

売上に関係の無い数字を、メモとして印字することが出来ます。

(7桁までの会員番号、カルテ番号等のメモ書きに使用できます。) <印字例>

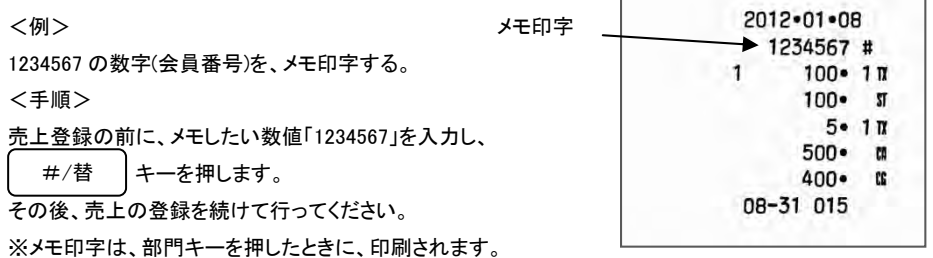

<sup>&</sup>lt;例> <印字例>

# 各キーの便利な使い方(2/2)

## 値引きを行う

商品を値引きするときは、値引キーを使います。

<例>

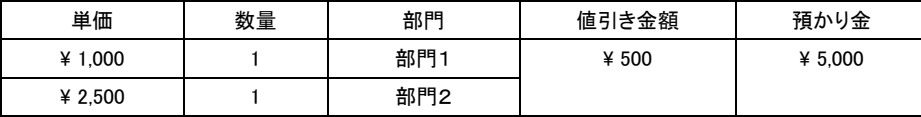

<手順> <印字例>

)使用の前に

使い 方

便利な使い方

設定の方法

こんな時

ľİ

1.商品の数だけ、単価と部門キーを押します。

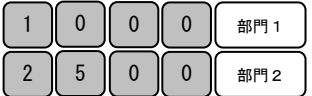

2.値引きする金額を入力し、値引キーを押します。

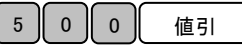

3.小計キー、預かり金額および預/現計キーを押します。

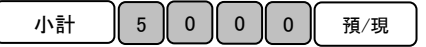

※小計後も値引きを行うことが出来ます。

合計金額より値引を行いたい場合は、各商品の登録後小計キーを押し、値引する金額を入力し 値引キーを押してください。

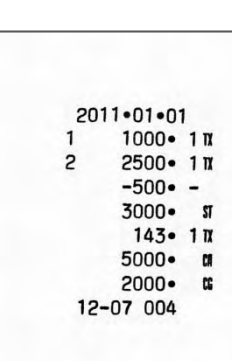

## それぞれの商品金額から割引きをする

商品を割引きするときは、割引キーを使って操作します。

ここでは、割引キーに5%の割引率を設定しておいたときの手順を説明します。

<例>

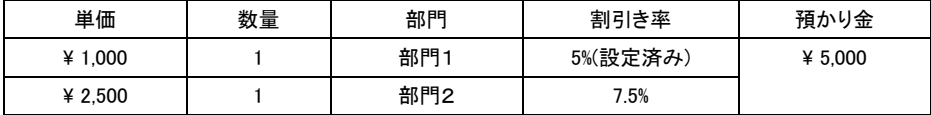

<手順> しょうしょう しょうしょう しょうしょう しゅうしょう しゅうしょう インター・シーク インター・シーク

 $\mathbf{1}$ 

 $\overline{c}$ 

 $2011 - 01 - 01$ 

12-09 007

 $1000 - 11$  $5 - 00 x$  $-50-$ 

 $2500 - 11$  $7 - 50$  %  $-188 - 3262 - 5$  $155 - 11$  $5000 - a$  $1738 \mathfrak{m}$ 

1.商品の単価と部門キーを押します。

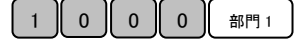

2.事前設定済みの5%の割引きをするため<mark>割引</mark>キーを押します。

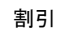

ľ

3.別の割引き率の商品の単価と部門キーを押します。

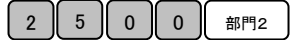

4.この商品の割引き率を入力し割引キーを押します。

 $5$  0  $\parallel$  3 3 3 7

5.小計キー、預かり金および<mark>預/現計</mark>キーを押します。

小計 | 5 | 0 | 0 | 0 | 預/現計

(注) 小数点キーはありませんので桁と位の対応が固定での入力となります。 例えば7.5%を設定する場合は"750"、10%を設定する場合は "1000"となります。

(参照) 割引キーへの割引率の設定は、29 ページを御参照ください。

## 合計金額から割引きする

ここでは、商品の合計から割引きする手順を説明します。

<例>

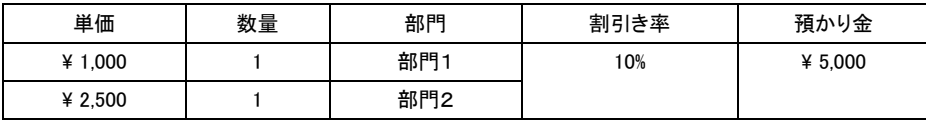

<手順> インディー・コンピューション しょうしょう しょうしょう インター・シーク く印字例>

)使用の前に

使い方

便利な使い方

設定の方法

こんな時

IŦ

1.商品の数だけ、単価と部門キーを押し小計キーを押します。

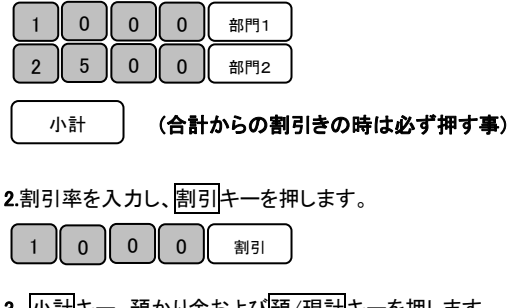

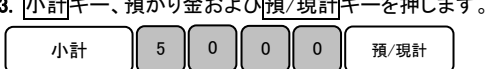

# 両替を行う(ドロアーを開きます)

 キーを押すと、ドロアーが開きます。 #/替

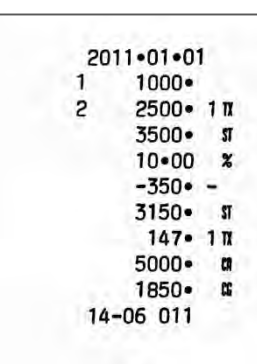

 $\le$ 手順 $>$ 

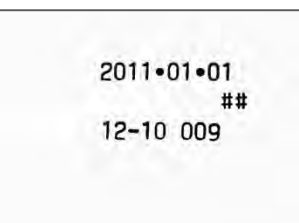

## 表示窓に日付および時刻を表示する

「登録」モードもしくは「登録レシートなし」モードで使用中に、 X/日時 を一度押すと 日付、 もう一度 X/日時 を押すと時間を表示することが出来ます。

## #日付、時間表示から、通常表示に戻る際は、C ボタンを押します。

# 時刻および日付の設定

ここでは、時刻および日付の設定方法について説明します。 これらの設定をするときは、モード切り替えボタンの「設定」を数秒間押し続け、液晶画面の「設定」の 上部に「・」が点灯している事を確認してください。

## 日付を設定する

時刻に遅れまたは進みが出たときは、時刻を再設定します。 乾電池を交換したら、設定時刻を確認してください。 また、日付が設定されていない場合、液晶画面には、「00-00-00」と表示されますので、 西暦の下二桁を入力し、続いて月、日を入力します。

<例>

2008年10月5日に合わせる場合

<手順> しょうしょう しょうしょう しょうしょう しゅうしょう しょうかい く印字例>

2008-10-05

1.設定する日付(年、月、日)を入力し、#/替キーを押して、 設定を確定させます。

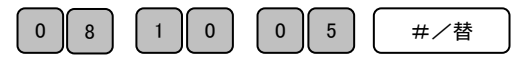

## (\*)年は西暦年の下2桁を入力します。(2008 → 08)

(\*)月と日は必ず2桁ずつ入力します。(1~9 → 01~09)

時刻を設定する

<例>

日付の設定が終了すると、そのまま時刻の設定になります。 液晶画面には、「00-00」と表示されますので、現時刻を 24 時間制にて入力します。 それは インファイル インクロ字例>

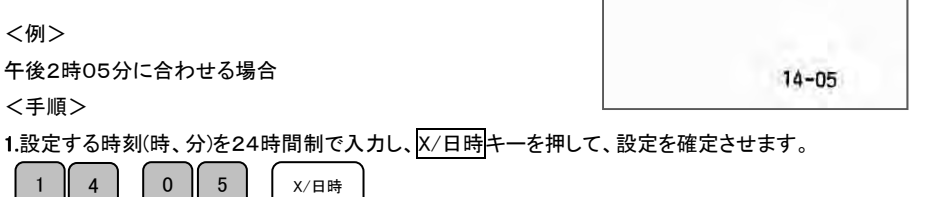

# 各部門への単価及び税属性の設定

商品単価と税属性を部門キーに設定する

部門キーに商品単価と税属性を設定することができます。

これらの設定をするときは、モード切り替えボタンの「設定」を数秒間押し続け、液晶画面の「設定」の 上部に「・」が点灯している事を確認してください。

商品単価と税属性は、下記一連の作業にて同時に設定する必要があります。

<例>:部門キーに以下の表のような単価及び属性を設定してみましょう。 <印字例>

こ使用の前に

使い 方

便

利な使い方

しんな時

ΙŦ

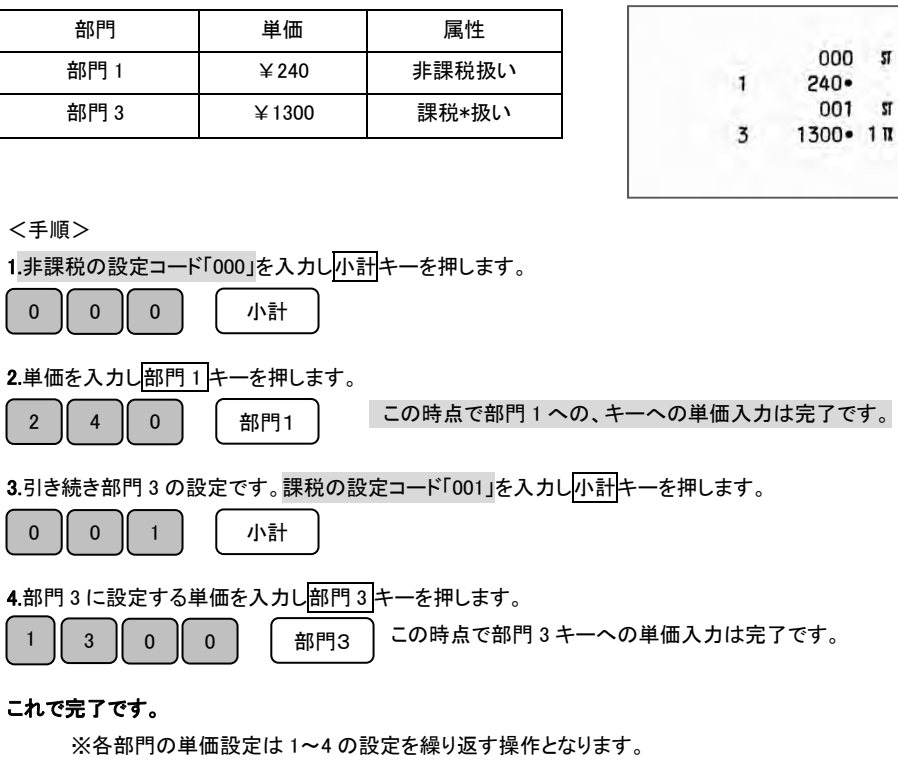

注意:「課税」 とは内税もしくは外税設定を表します。 ※

内税と外税の混合設定はできません。

## 割引き率(%)を設定する

割引キーに割引き率を設定することができます。

これらの設定をするときは、モード切り替えボタンの「設定」を数秒間押し続け、液晶画面の「設定」の 上部に「・」が点灯している事を確認してください。

<例>:値引き率を以下の様な率に設定する。

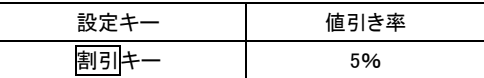

<手順>

※小数点キーはありませんので桁と位の対応が固定入力となります。

例えば 10%を設定する場合は、「1000」、5%を設定する場合は、「500」と、入力してください。

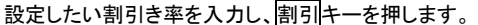

5 || 0 || 0 || 割引

<印字例>

設定完了です。

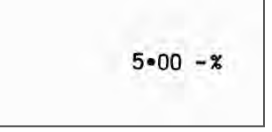

# 消費税の設定(1/2)

本機は、ご購入時「すべて内税扱い」の設定になっています。 店舗様の運営方法により、非課税扱いまたは商品により、課税/非課税が混在する設定や すべての商品を外税扱いにする設定が必要となる場合があります。 これらの設定をするときは、モード切り替えボタンの「設定」を数秒間押し続け、液晶画面の「設定」の 上部に「・」が点灯している事を確認してください。

ここでは、以下に示す設定方法について説明します。

- z すべての商品を内税扱いにする。
- z すべての商品を外税扱いにする。
- 部門毎に、課税/非課税を設定する。 (28 ページを御参照ください。) ⇒この設定を行なう場合、同時に部門毎に「部門単価」を設定する必要があります。

#### (注意)内税扱いと、外税扱いを混在させる設定はできません。

## すべての商品を内税扱いにする

すべての商品を内税扱いとする店舗様の設定方法です。

<手順>

下記の税設定コードを入力し入金キーを押します。

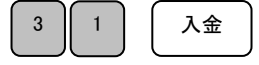

#### 完了

注意!:お買い上げ時はこの設定を行う必要はありません。

(すべて内税設定になっています)

「すべての商品を内税扱い」にする場合は、この設定を行ってください。

## すべての商品を外税扱いにする

すべての商品を外税扱いとする店舗様の設定方法です。

<手順>

下記の税設定コードを入力し入金キーを押します。

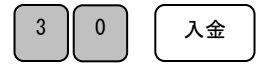

#### 完了

課税方式の内訳については、 13 ページを御参照ください。 」使用の前に

使い 方

便

利な使い方

設定の方法

)んな時

lİ

# 消費税の設定(2/2)

## 税率を変更設定する

本機はお買い上げ時の設定は消費税、すべて内税設定(5%:円未満は四捨五入)となっておりますが、 お客様の設定操作により税率の変更が可能です。

税率の変更手順について説明します。

#### <例>

消費税率を「7%」に変更する。

#### <手順>

1. 消費税設定コード「1」を入力し出金<mark>キーを押します。</mark> イロ字例>

 $7 - 1$ 

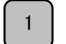

1 | 出金

2. 税率を入力し預/現計キーを押します。

7 | | 預/現計

完了

 $\overline{\phantom{0}}$ 

(参照)内税扱い、外税扱いの変更につきましては、30 ページを御参照ください。 (参照)部門毎の、課税、非課税の変更につきましては、28 ページを御参照ください。

# レポート発行回数・累計純売上の消去手順

本機におきましては、発行される各種レポートに記載される「レポート発行回数」および 「累計純売上」は、累積される仕様となっております。 (各種レポートの内容に関しましては、21 ページを御参照ください。)

ここでは、各種レポートの「レポート発行回数」および「累計純売上」を消去する 方法について説明します。

<手順>

1. 保持内容クリアコードの 2 0 を入力し、入金キーを押します。

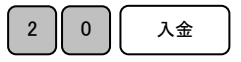

2. 右記レシートのように印字され、 インファイン インファイン イロ字例> 「レポート発行回数」および「累計純売上」が すべてクリアされます。

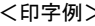

」使用

の前に

使い 方

便利な使い方

設定の方法

時は

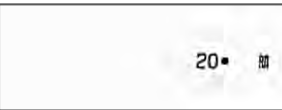

完了

# 消耗品のセットアップと交換

乾電池のセット、交換

初めてお使いになる場合は、必ず乾電池(単三形 3 本)をセットする必要があります。

尚、乾電池は別売りとなっておりますのでお買い求めの上、セットしてください。

### 乾電池は 1 年に 1 回の交換を目安としてください。

手順

1.プリンターカバーの前方部を持ち上げ、カバーを開けます。

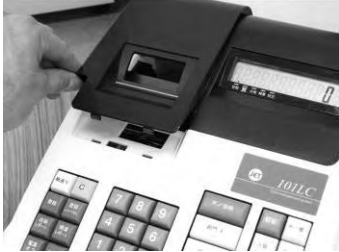

2.「電池ボックスのフタ」の矢印部分を押さえながら矢印方向に移動しフタを取り外します。

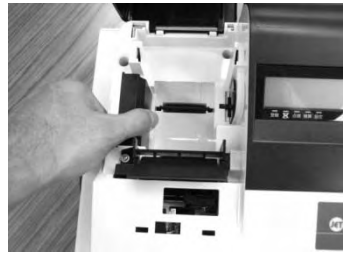

3. 乾雷池(単三形)3本を、⊕ ⊖ に注意して確実にセットします。

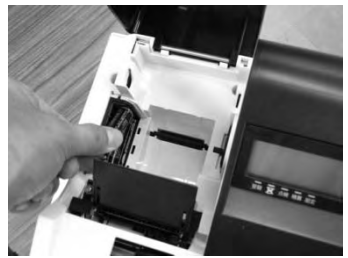

4.手順 2 の逆の要領で、電池ボックスのフタを取り付けて完了です。

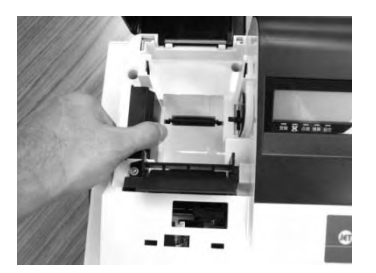

 注 意 電池を入れずに使用すると、日付、時刻、集計数値、設定等が 消えてしまいます。 電池交換は、コンセントにプラグを差した状態で行ってください。 乾電池は、3 本とも同種類の新品を使用してください。

## ロールペーパーのセット

初めてお使いになる場合は、ロールペーパーをセットする前に、乾電池をセットしてください。(33 ページ)

手順

- 1.モード切り替えボタンの「登録」を数秒間押し続け、液晶画面の「登録」の上部に「・」が点灯している事 を確認してください。
- 2.事前に、ロールペーパーの先端を、図のようにカットしておきます。(中央部を凸型にカット)

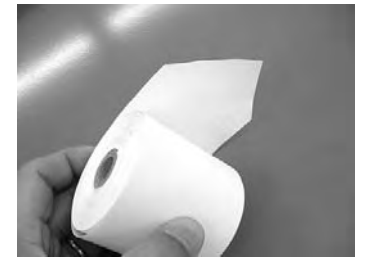

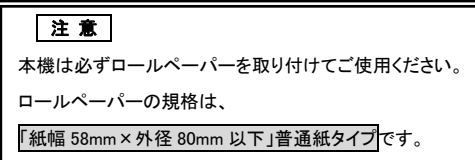

使用の前に

使 ĩ١ 方

便

利な使い方

設定の方法

時<br>は

×

3.ロールペーパーの先端を、用紙挿入口の奥の金属枠の上に添わせるように差し込みながら 「紙送り」キーを押し続けます。(ロール紙は、プリンターの後ろ側より差し込みます。)

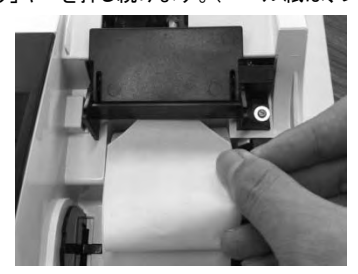

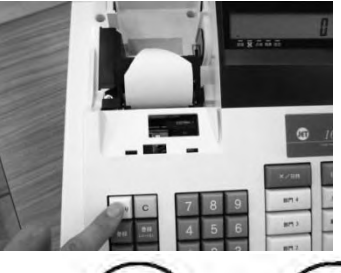

 (画像は、プリンター背面部から見たものです) ※ロールペーパの向きは、右図をご参照の上、セットしてください。 逆向きの場合、プリンタに不具合が生じる可能性があります。

4.図の位置からロールペーパーの先端が出てきたら、プリンターカバーの「レシート発行窓」に ロールペーパーの先端を通し、プリンターカバーを閉じて完了です。

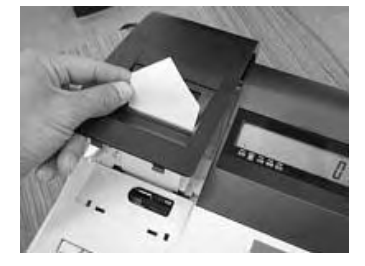

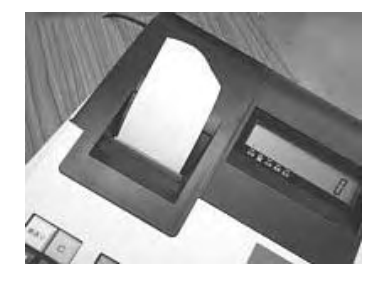

ロールペーパーの交換(レシート)

ロールペーパーが少なくなると、紙のふちに赤い線が出てきます。 この場合は、なるべく早めに新しいロールペーパーと交換してください。

#### 手順

- 1.モード切り替えボタンの「登録」を数秒間押し続け、 液晶画面の「登録」の上部に「・」が点灯している事 を確認してください。
- 2.プリンターカバーの前方部を持ち上げ、 カバーを開きます。

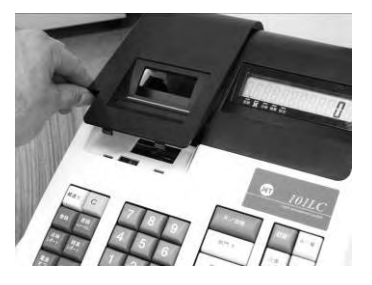

3.「紙送り」 キーを押してロールペーパーを空送り し、印字されていない部分で紙を切り離します。

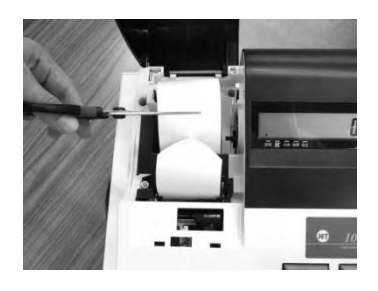

4. 「紙送り」 キーを押し、プリンター内に 残ったロールペーパーを引き出します。 (手で無理に引き出さないでください。 故障の原因となります。)

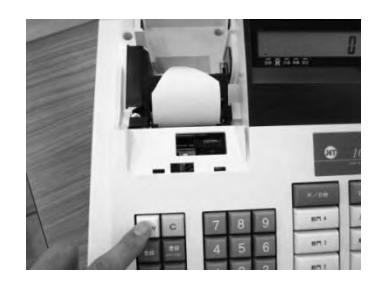

5.本体に残っているロールペーパーの芯を 取り除きます。

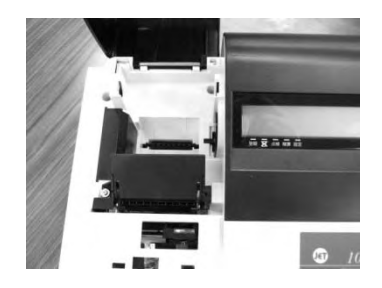

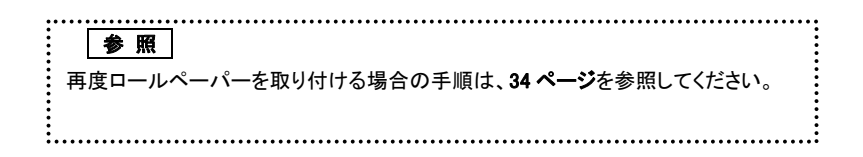

## インクロールの交換

ロールペーパーへの印字が薄くなってきたら、新しいインクロールと交換してください。

#### 手順

- 1. モード切り替えボタンの「電源オフ」を数秒間押し続け、 液晶画面に何も表示がないことを確認してください。
- 2. プリンターカバーの前方部を持ち上げ、 カバーを開けます。

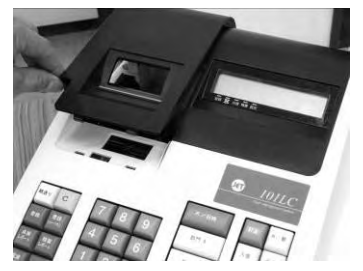

3.インクロールの左側を持って上方向に取り 外します。

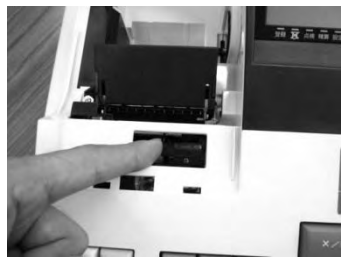

4. 新しいインクロールを差し込みます。 (インクロール右側から差し込み、「パチッ」と 使用の前に

使 ĩ٦ 方

便

利な使い方

設定の方法

な時は

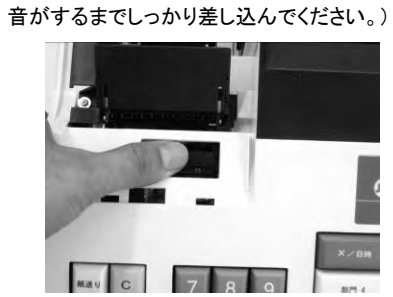

5.プリンターカバーを閉じて完了です。

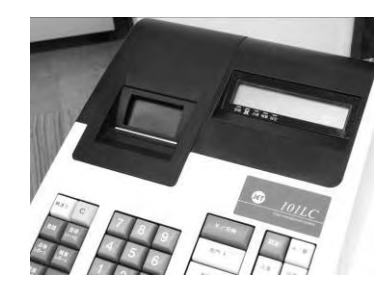

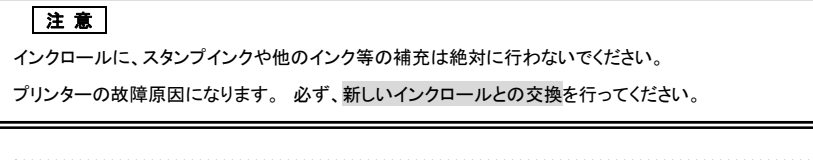

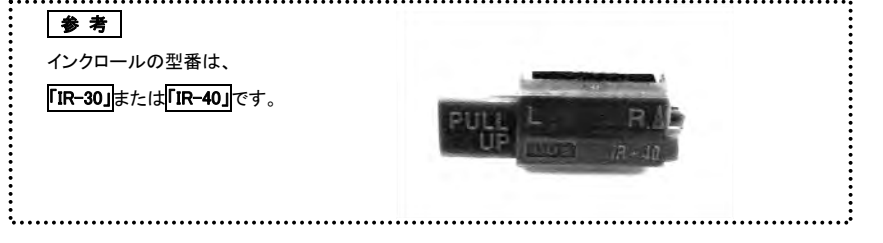

# 故障かな?と思ったら

次のような場合は故障ではないことがあります。 修理を依頼される前にもう一度ご確認ください。

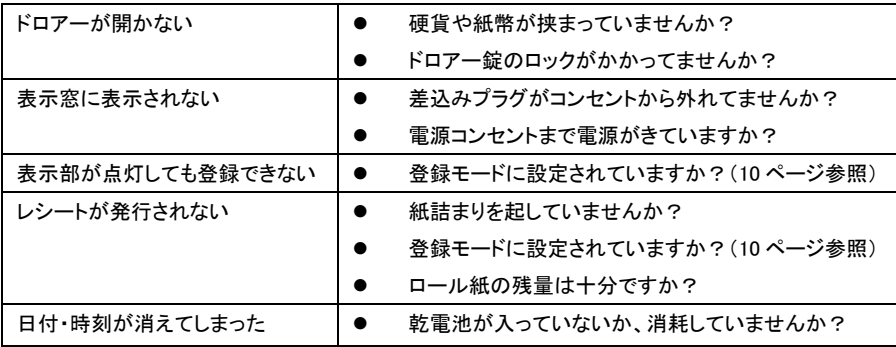

# 表示窓にエラーメッセージが表示されたときは

表示窓にエラーが表示された場合は、下表を参考に御対応ください。

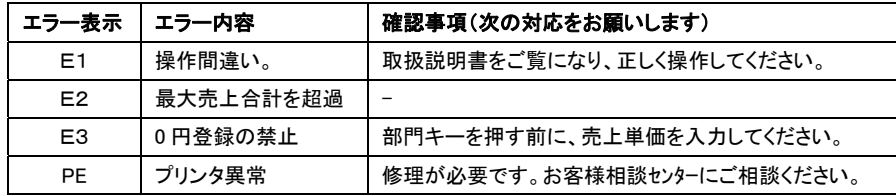

## ドロアーが開かなくなったとき

電源が入っていない状態でドロアーを開きたいとき(購入直後)や、万一の停電や故障などでドロアーが 開かなくなったときは、下図を参照にドロアー底面のスイッチ(ドロアー開放レバー)を操作してください。

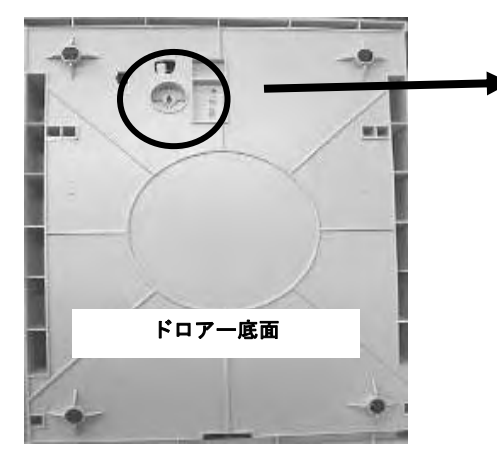

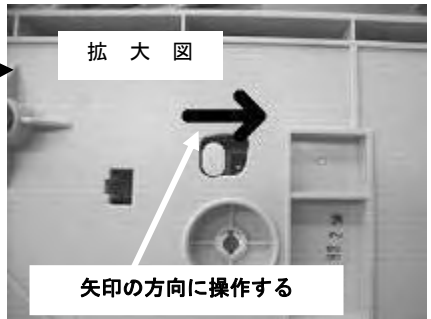

仕 様

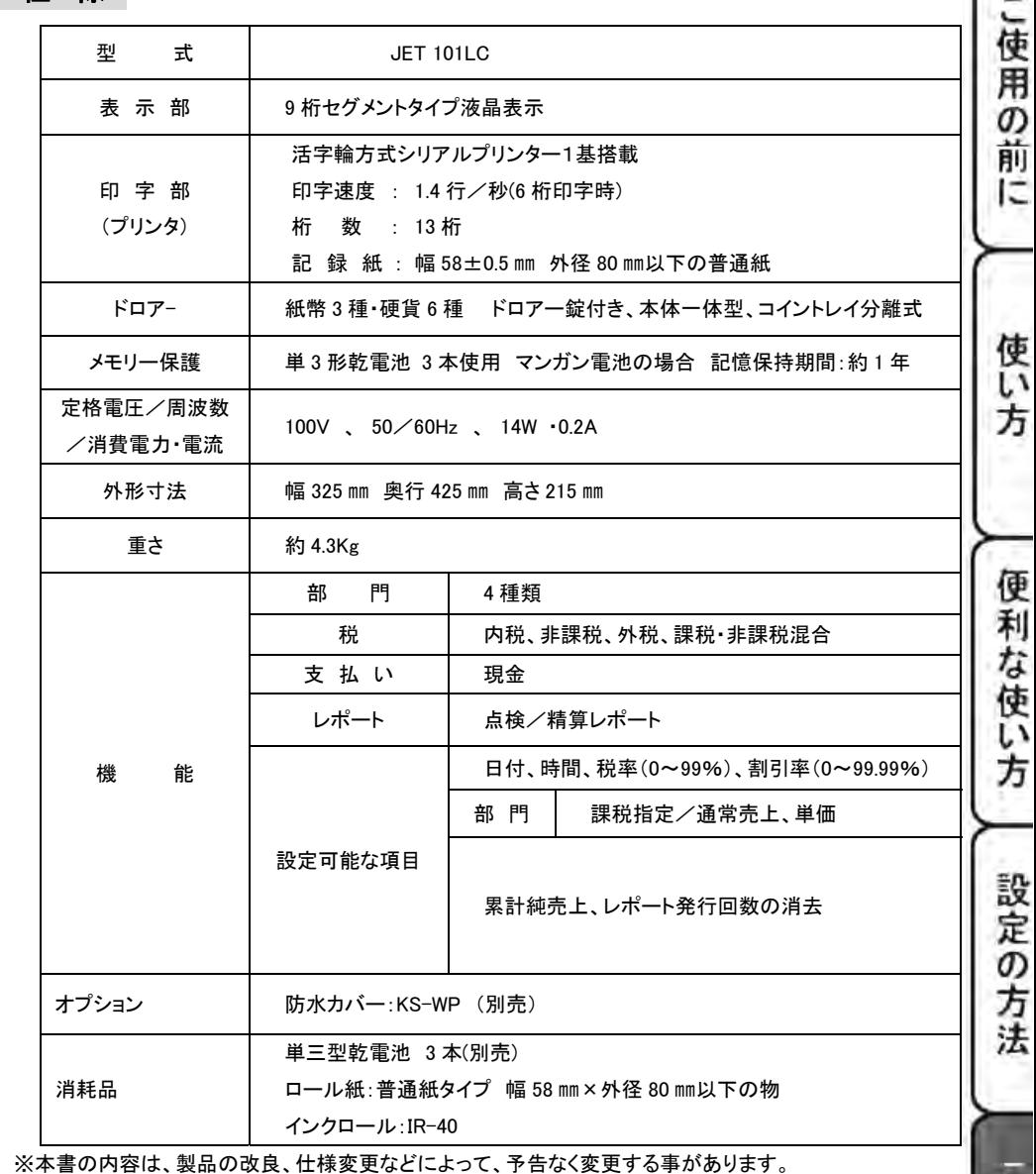

 ※本書記載のレシート、レポート、キーのイラストなどは、実際と異なる(簡略化している)場合がございます。 ※本製品の使用、故障・修理等によるデータの消失、変化に原因の伴う損害等、第三者よりの

いかなる請求につきましては、弊社は責任を負いかねます。

時は

用 語 集

本書にて使用している用語について、五十音順に記載しております。 必要に応じて御参照ください。

### 一連番号

レシート番号です。レシートを発行するごとに1づつ 足されます。

#### 内税/外税 方式

内掛け/外掛けの消費税計算をして、お客様よりの 消費税の預かり額を累計する方式です。

## 現金在高

ドロアー内にある、現金の合計金額のことです。

#### 出金

売上に関係の無いお金を、ドロアー内から出す事で す。売上金の回収などにお使い頂けます。

#### 乗数登録

同じ商品を複数個お買い上げの場合に、掛け算で 売上登録する方法です。

#### 純売上

商品登録の合計で、値引、割引を行った後の金額 です。外税も含みます。

### 精算

業務の終わりに、売上金額などをレポートとして発行 することです。レジスター内の売上金額などは(翌日 の営業の為に)ゼロになります。

#### 設定

レジスターの機能を選択したり、利率、単価などを レジスターに覚えさせることです。

## 総売上

商品登録の合計で、値引、割引を行う前の金額 です。外税も含みます。

訂正

入力した事柄が間違っていた場合、その事柄を 取消す事です。取消が出来ない事もあります。

## 点検

業務の途中に売上金などを確認することです。 レジスター内の売上金額などは残ります。

## 入金

売上に直接関係の無いお金を、ドロアーに入れ る事です。釣銭の準備などにお使いください。

#### 値引き/割引き

値引きは値引シール(~円引き)があった時に 割引は一律 15%引きなどの時に使用します。

#### 部門

お店の商品分類です。(本機は4部門対応)

#### 返品

お客様がお買い上げ後に、返品があった際に 返品処理をしてください。

#### 両替

両替のときの他、取引以外にドロアーを開き たいときに使用します。

# 保証およびアフターサービス

#### 保証書はよくお読みください

保障期間は、お買い上げ日から1年間となります。

保証書(別に添付)は、必ず【お買い上げ日・販売店】などの記入をお確かめの上、販売店 からお受け取りください。内容をよくお読みの上、大切に保管してください。

#### 販売日及び販売店の記載なき保証書は無効となりますのでご注意ください。

#### 修理を依頼されるときは

■保証期間中は・・・

保証書の規定の通り、お買い上げの販売店、またはサービスセンターが修理させて頂きます。

保証書をご用意の上、お客様相談センターへご連絡ください。

■保証期間を過ぎているときは・・・

お買い上げの販売店、またはお客様相談センターにお問い合わせください。

修理すれば使用できる製品については、ご希望により有料で修理致します。

## ※ご使用中に異常が生じた場合は、ご使用をやめて、お買上げの販売店、もしくはお客様相談センターに ご相談ください。

なお、ご相談されるときは製品の機種名、お買上げの時期を忘れずにお伝えください。

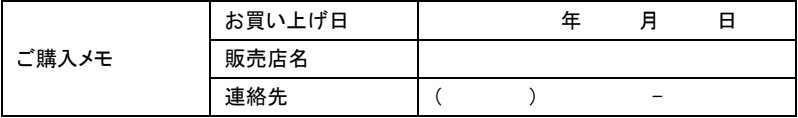

お買い上げ日、販売店名、連絡先を記入しておくと便利です。

#### お客様相談センター

 $\overline{ }$ 

 $\overline{\phantom{a}}$ 

■製品の機能、操作などに関するご質問に、お電話でお答え致します。

■修理の受付、お電話による問診を致します。また必要に応じて修理の手配を致します。

#### お客様相談センター

# *0596-37-5252*

〒519-0501

三重県伊勢市小俣町明野 306-1

受付時間:月曜日~金曜日

AM9:00~PM5:00

(土曜・日曜・祝日・年末年始・ゴールデンウィーク・お盆などを除く)

電子レジスター製品保証書

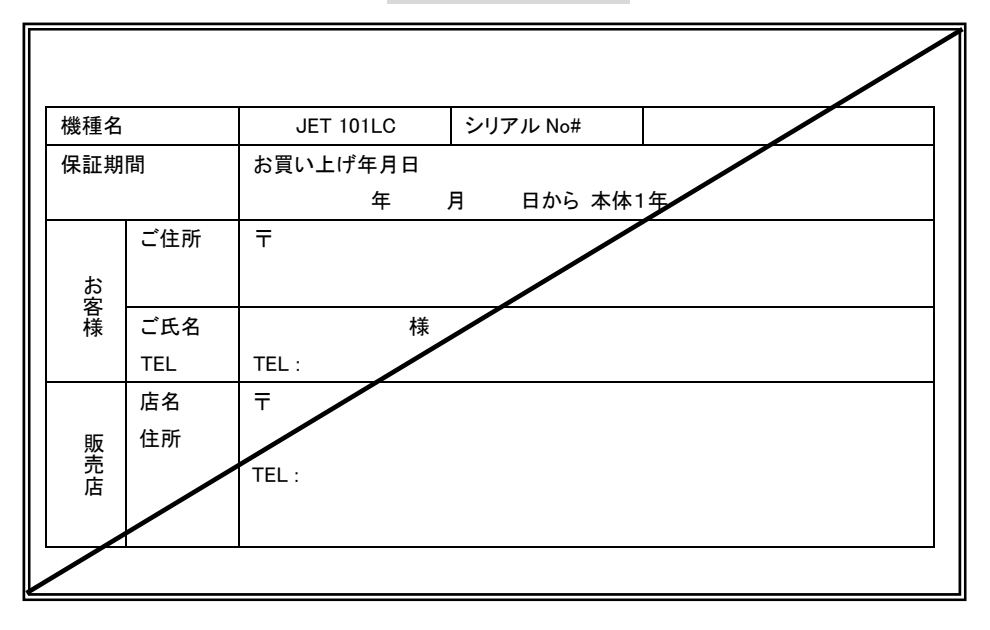

## ※販売店様へのお願い

一般ユーザー様の保護のため必ず、 販売店名、住所、販売年月日等の 押印・記入をお願い致します。

## 製造元

クローバー電子株式会社

お問い合わせ/お客様相談センター

TEL:0596-37-5252

〒519-0501 三重県伊勢市小俣町明野 306-1

#### 保証期間中

説明書に従った、正常な使用状態での故障に関しては、お買い上げ後表記の保証期間中は、 無償で修理致します。本保証書を添えてお買い上げ店または弊社お客様相談室までご連絡ください。 内外部問わずご購入の製品加工に伴って生じた不具合に対し、加工費等の補償は致しません。 また、修理につきましてはお客様から弊社に送り返して頂いての現物修理対応のみです。 出張修理や代替品対応は行っておりません。御了承ください。

なお、保証期間中でも次の場合は有償修理となります。

- 1) 誤用や乱用または取り扱い不注意によると弊社が判断する故障。
- 2) 火災/地震/水害および盗難などの災害による故障。
- 3) 不当な修理、解体、改造および異常電圧による故障。
- 4) 使用中に生じた傷などの外観上の変化。
- 5) 本保証書のない場合や必要事項(お買い上げ日、販売店名、捺印など)の記入がない場合。

#### 保証期間経過後

修理により機能が回復すると思われる故障に関しては、有償修理させていただきます。

#### 保証の対象

保証の対象は本体のみです。消耗品及び付属品は対象外とさせていただきます。 海外で使用された場合は対象外とさせていただきます。

#### 本書は日本国内においてのみ有効です。